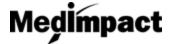

## Join the MedImpact Network

- Login to your account using your NCPDP credentials <a href="https://pharmacy.medimpact.com">https://pharmacy.medimpact.com</a>
  Contact PharmacyFocus (<a href="mailto:port@pharmacyfocus.com">portalsupport@pharmacyfocus.com</a>) if you need assistance with your credentials.
- 2. Click My Pharmacies from the home page.

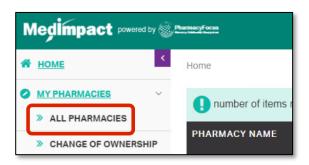

- All pharmacies you have permission to access through NCPDP will be listed
- You can search for a specific pharmacy using the simple or advanced search tools
- 3. From the list of pharmacies, click Join Network for the pharmacy you wish to enroll.

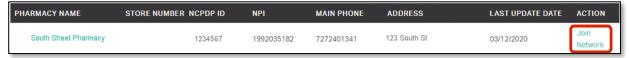

4. Download the MedImpact Non-Disclosure Agreement (NDA) or MedImpact Affidavit

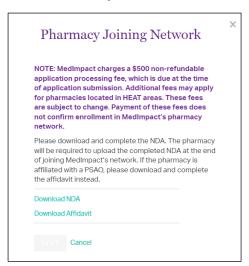

- Independent pharmacies should download the NDA. Pharmacies affiliated with a PSAO should download the Affidavit.
- You will be required to upload the completed NDA or Affidavit later in the enrollment process.

5. Complete the MedImpact Network Requirements and Review NCPDP Pharmacy Profile

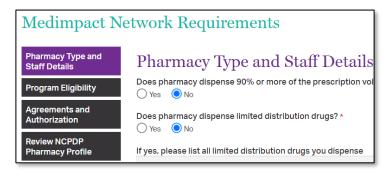

- Use the section labels on the left to navigate through MedImpact required data and documentation.
- Upload completed NDA or PSAO Affidavit from Agreements and Authorization section.
- Review NCPDP Pharmacy profile and if needed click on the link provided in this section to navigate to and update any data on accessonline portal.

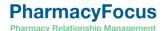

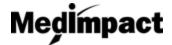

## Join the MedImpact Network

6. Once all required data and documentation is complete, Certify and Sign

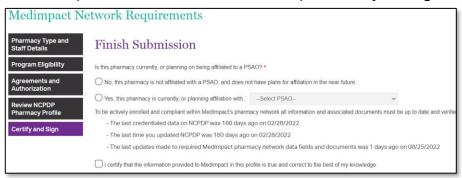

Select if the pharmacy is affiliated with a PSAO, or independent

Note: Do not select independent if you are, or plan, on being affiliated with a PSAO. This will not speed up the process to be in network with MedImpact.

## Enter your Title, Name and Today's Date click Submit

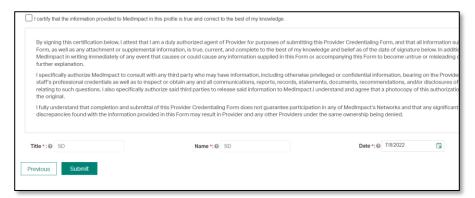

7. Clicking on Submit would open payment module. Certain exceptions apply.

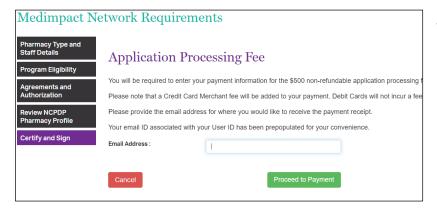

Update the email address where you would like to receive the payment receipt and click on Proceed to Payment.

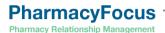

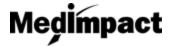

## Join the MedImpact Network

8. Enter your credit or debit card details and click on Pay \$500 (+applicable merchant fee) button. Click Yes on Payment Surcharge dialog to complete the payment. You may click No and choose to use a different card. Most credit cards incur an additional 3.5% surcharge. Debit cards do not incur a fee.

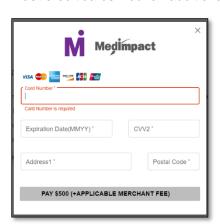

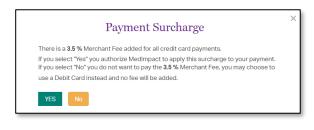

Once the payment is complete and application is submitted, MedImpact will review your request to join the MedImpact network, and either approve or deny the request.

If all mandatory information is not complete, the request to join the Network **will not** be submitted to MedImpact. Any missing mandatory data and/or documentation will be listed when you click **Submit**. Complete the list of mandatory data and/or documentation, then **Submit** again.